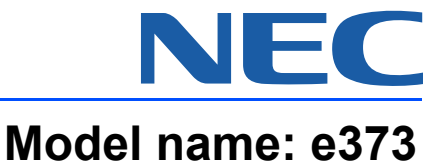

# **File name: e373.pdf Software version:**

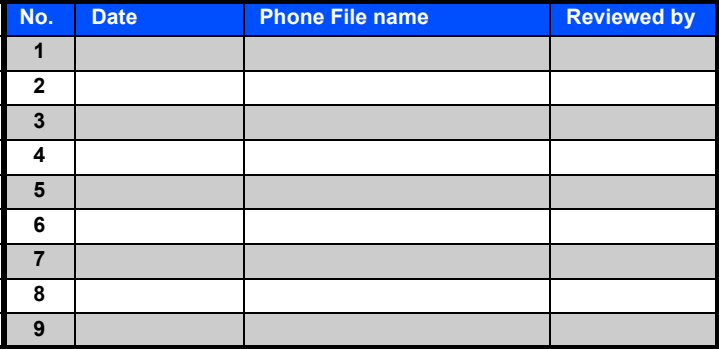

# Copyright Notice

Windows® XP and Windows® 2000 are registered trademarks of Microsoft Corporation in the United States and/or other countries.

This product contains NetFront Internet browser software of ACCESS CO.,LTD.

This product contains JV-Lite2 Java virtual machine of ACCESS CO.,LTD.

This product contains AVE-SSL encryption module of ACCESS CO., LTD.

ACCESS, NetFront, JV-Lite and AVE are trademarks or registered trademarks of ACCESS CO., LTD. in Japan and other countries.

# **ACCESS NetFront**

This software is based in part on the work of the Independent JPEG Group.

You may not alter or reproduce, or remove from this product the Internet browser software contained herein.

Use of the GIF decoder module contained in this product is permitted only as a part of browser software, under a license from Unisys Corporation. For other use, you have to obtain a separate license from Unisys Corporation.

Purchase and/or use of the browser software contained in this product does not authorise your use of any other product or performance of any other method or activity involving use of the LZW patents or GIF technology, unless you are separately licensed in writing by Unisys Corporation.

Java, all trademarks and logos that contain Java are trademarks or registered trademarks of Sun Microsystems, Inc.in the United States and other countries.

T9® Text Input is a registered trademark of Tegic Communications Inc.

T9® Text Input is licensed under one or more of the following: U. S. Pat. Nos. 5,187, 480, 5, 818,437, 5,945, 928, 5, 953,541, 6,011, 554, 6, 286,064, 6,307,548, 6, 307,549, and 6,636, 162, 6,646,573; Australian Pat. Nos. 727539, 746674, and 747901; Canadian Pat. Nos. 1,331, 057, 2,302, 595, and 2,227, 904; Japan Pat. No. 3532780, 3492981; United Kingdom Pat. No. 2238414B; Hong Kong Standard Pat. No. HK1010924; Republic of Singapore Pat. No. 51383, 66959, and 71979; European. Pat. Nos. 0 842 463 (96927260. 8), 1 010 057 (98903671. 0), 1 018 069 (98950708.2); Republic of Korea Pat. Nos. KR201211B1and KR226206B1. People's Republic of China Pat. Application Nos. 98802801.8, 98809472. X and 96196739. 0; Mexico Pat. No. 208141; Russian Federation Pat. No. 2206118; and additional patents are pending worldwide.

Licensed by QUALCOMM Incorporated under one or more of the following United States Patents and/or their counterparts in other nations: 4,901,307, 5,490,165, 5,056,109, 5,504,773, 5,101,501, 5,506,865, 5,109,390, 5,511,073, 5,228,054, 5,535,239, 5,267,261, 5,544,196, 5,267,262, 5,568,483, 5,337,338, 5,600,754, 5,414,796, 5,657,420, 5,416,797, 5,659,569, 5,710,784, and 5,778,338.

The specifications and information in this manual are subject to change without notice.

Some contents in this manual may not apply to your phone depending upon the software of the phone or your service provider.

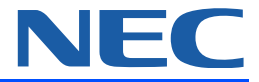

This User Manual is printed by NEC Mobile Communicate Corporation to modify or improve this Manual for any printing error, discrepancy from the<br>latest data, program and equipment any time without separate notice, which, without any warrant. NEC Mobile Communication Co., Ltd reserves the right however, will be incorporated into the latest version of the User Manual.

#### **Note:**

Note:<br>Some services/functions hereunder are not necessarily supported by all networks, such as 112, the international emergency call number.

> Please contact the network operator or service provider for clarification of how to use specific service/function.

> Please read "Safety and Performance" and "Maintenance Guideline" chapters prior to the use of the mobile phone.

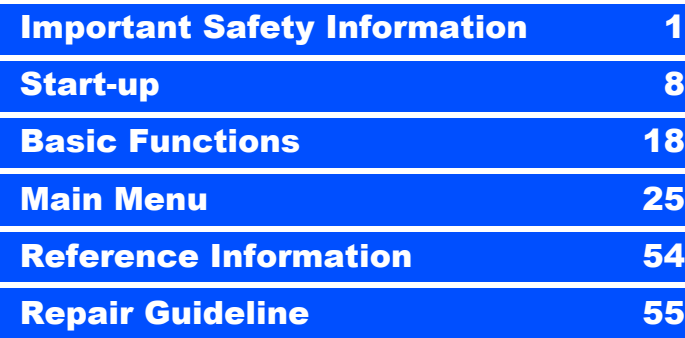

# **Start-up**

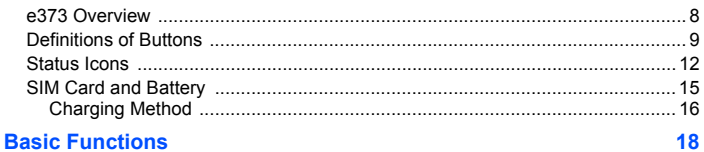

<u> 1999 - Jan Ja</u>

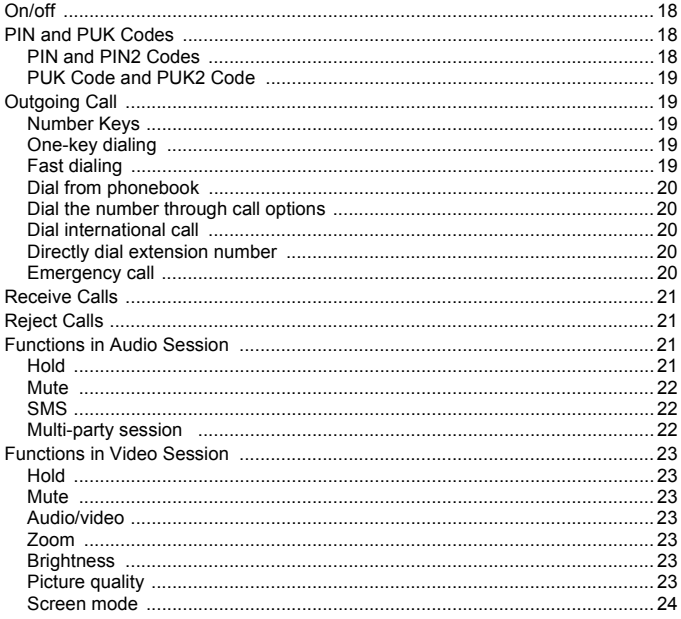

 $\blacksquare$ 

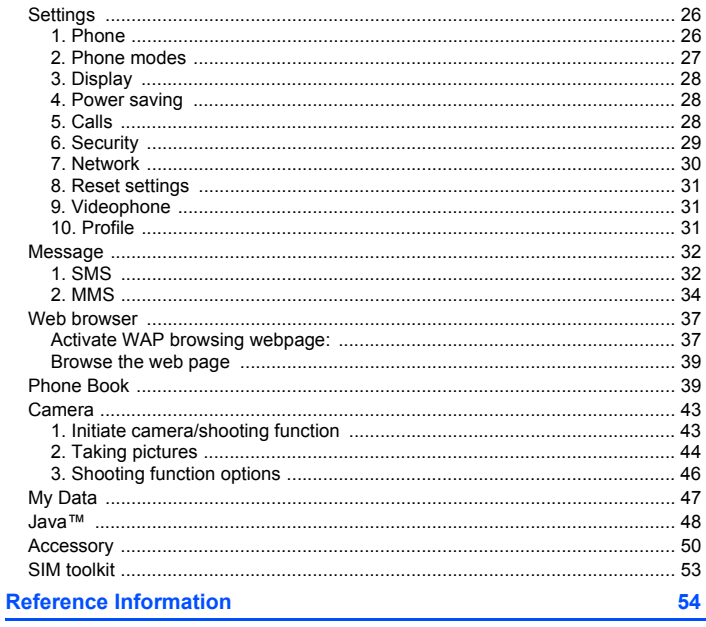

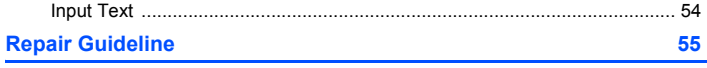

# <span id="page-6-0"></span>Important Safety Information

# Emergency services

#### **To make an emergency call in any country**

- Ensure that your e373 is switched on and in service.
- Press the **Send** key to return to the Home screen if needed.
- Press 112 (or 999 within the UK or 000 in Australia) followed by the Send key. (When the SIM card is not inserted or when the dial lock function is on, press the **SK2** (**EMRGCY**). When the dial lock function is on, press 112 and **SK1** (**YES**). Refer to Locking your e373 section on page 26 for further instructions on emergency calls when the key lock is on.)

Follow the instructions and do not end the call until told to do so.

- <sup>2</sup> Tell the operator which service you require: Police, Ambulance, Fire Brigade, Coastguard or Mountain Rescue Service. Give your location and, if possible, remain where you are to maintain contact.
- <sup>2</sup> The 112 emergency number service is available on every digital network service. Alternatively, use 999 in the UK, or 000 in Australia. Note that these can only be used with a valid SIM.
- 2 Due to the nature of the cellular system, connection to emergency calls cannot be guaranteed.

### General care

A phone contains delicate electronic circuitry, magnets and battery systems. You should treat it with care and pay attention to the following:

- This phone is fitted with an internal battery that can only be replaced by a qualified service engineer. There is a risk of explosion if the battery is replaced with an incorrect battery type. Dispose of the used battery in accordance with the manufacturer's instructions.
- Do not allow the phone, battery or accessories to come into contact with liquids or moisture at any time. Do not immerse in liquid.
- Do not allow the phone, battery or accessories to come into contact with liquids or moisture at any time. Do not immerse in liquid.
- Do not paint the phone.
- Do not drop, throw or subject the phone to rough treatment.
- Do not place the phone alongside computer disks, credit cards, travel cards and other magnetic media. The information contained on disks or cards may be affected by the phone.
- Do not leave the phone or the battery in places where the temperature could exceed 60 °C, e.g. on a car dashboard or a window sill, behind glass in direct sunlight, etc.
- Do not remove the battery while the phone is switched on.
- Take care not to allow metal objects, such as coins or key rings to contact or shortcircuit the battery terminals.
- Do not dispose of batteries in a fire. Dispose of Li-ION batteries at a Li-ION recycling point. For more specific battery and power supply information, see pages 6 and 7.
- Do not put the battery in your mouth, as battery electrolytes may be toxic if swallowed.
- Do not attempt to dismantle the phone or any of its accessories.
- Do not put a battery into a microwave oven, dryer or high-pressure container.
- Do not let the battery come into direct contact with an electric outlet or cigarette lighter charger. Use only authorised charger units.
- Do not pierce the battery with a sharp object such as a needle.
- When the battery is thrown away, be sure it is non-conducting by applying vinyl tape to the (+) and (-) terminals.
- Do not disassemble or modify the battery.
- Do not solder the battery directly.
- Stop using the battery if you detect any abnormalities, such as odour, discolouration or heat during use, charge or storage.
- Do not use the phone with a damaged or misshapen battery.
- In the unlikely event of a battery leak, take care to keep the battery discharge away from your eyes or skin. If the leakage does come into contact with the eyes or skin, please flush thoroughly in clean water and consult a doctor.
- Remove a worn out battery immediately.
- The handset itself may become warm when the handset is used for an extended period of time or when the video functions are used. Also, it may become warm while the battery is being charged.
- When a phone is set to Vibration mode, the vibration can sometimes cause your phone to move. Be careful not to place the phone near heat sources (such as a heater) or too close to the edge of the table.
- Use an anti-static cloth to clean the phone. Do not use an ordinary dry cloth or electrostatically charged cloth. Do not use chemical or abrasive cleaners as these could damage the case.
- Remember to recycle the cardboard packaging supplied with this phone.
- Remember to make backup copies of all important data on your phone.
- Do not leave the battery pack empty or disconnected for a long time, otherwise some data may be initialised.
- Take care not to put your phone in your back pocket and then sit on it. Also, do not put your phone at the bottom of a bag where it may subject to excessive weight or pressure. Doing so may damage the LCD and camera lens and cause them to malfunction.
- Hold the phone away from your ear when you
	- Play video/music on the Multimedia Player
	- Play the ringtune through the speaker.
- It may damage, or irritate your ears.

# **Safety**

The use of mobile phones is not allowed in some radiation-sensitive areas, such as hospitals, research centres and aircraft. Ensure that you switch off your phone in these areas. If in doubt, remove the battery.

# Aircraft safety

Switch off your phone and remove its battery when inside or near an aircraft. The use of phones in aircraft is illegal. It may be dangerous to the operation of the aircraft and it may disrupt the mobile network. Failure to observe this instruction may lead to suspension or denial of mobile network services to the offender or legal action or both.

Do not use the phone on the ground without the permission of the ground staff.

# Hospital safety

Switch off your phone and remove its battery in areas where the use of phones is prohibited. Follow the instructions given by the respective medical centre regarding the use of mobile phones on their premises.

# General safety

- Observe "Turn off mobile" signs, such as those near petrol stations, chemicals or explosives and switch off your phone.
- If you have a heart condition, be careful with the call vibration or tone volume settings.
- Do not allow children to play with the phone, charger or batteries.
- Do not use the phone where blasting is in progress.
- The operation of some medical electronic devices, such as hearing aids and pacemakers, may be affected if you use a mobile phone next to them. Observe any warning signs and the manufacturer's recommendations.
- Your phone contains metal which may cause a skin irritation, a rash or eczema.

# Road safety

- You MUST exercise proper control of your vehicle at all times. Give your full attention to driving.
- Observe all local safety regulations regarding the use of mobile phones while driving.
- Pull off the road and park before making or answering a call.
- You MUST NOT stop on the hard shoulder of a motorway to answer or make a call, except in an emergency.
- Switch off your phone at a refuelling point, such as a petrol station, even if you are not refuelling your own car.
- Do not store or carry flammable or explosive materials in the same compartment as a radio transmitter.
- Electronic vehicle systems, such as anti-lock brakes, speed control and fuel injection systems are not normally affected by radio transmissions. The manufacturer of such equipment can advise if it is adequately shielded from radio transmissions. If you suspect vehicle problems caused by radio transmissions, consult your dealer and do not switch on the phone until it has been checked by qualified approved installers.
- Check if local laws and/or regulations restrict the use of phones while driving.

# Vehicles equipped with an airbag

An airbag inflates with great force. Do not place objects, including either installed or portable wireless equipment, in the area over the airbag or in the airbag deployment area. If invehicle wireless equipment is improperly installed and the airbag inflates, serious injury could result.

# Third party equipment

The use of third party equipment, batteries, cables or accessories, not made or authorised by NEC, may invalidate the warranty of your phone and also adversely affect the phone's operation.

## **Service**

The phone, batteries and charger contain no user-serviceable parts. We recommend that your NEC phone is serviced or repaired by an NEC authorised service centre. Please contact 3 or NEC for advice.

### Efficient use

The phone has an internal antenna. For optimum performance with minimum power consumption, please do not cover the internal antenna area with your hand. Covering the internal antenna affects call quality, may cause the phone to operate at higher power levels than needed and may shorten talk and standby times.

# **Radio frequency energy**

Your phone is a low-power radio transmitter/receiver. When it is turned on, it intermittently receives and transmits radio frequency (RF) energy (radio waves). The system that handles the call controls the power level at which the phone transmits.

# **Exposure to radio frequency energy**

- The phone is designed not to exceed the limits for exposure to RF energy set by national authorities and international health agencies.\* These limits are part of comprehensive guidelines and establish permitted levels of radio wave exposure for the general population. The guidelines were developed by independent scientific organisations such as ICNIRP (International Commission on Non-ionizing Radiation Protection) through periodic and thorough evaluation of scientific studies. The limits include a substantial safety margin designed to assure the safety of all persons, regardless of age and health and to account for any variations in measurements.
- \*Examples of radio frequency exposure guidelines and standards that the phone is designed to conform to:
- . ICNIRP, Guidelines for limiting exposure to time-varying electric, magnetic and electromagnetic fields (up to 300 GHz)-International Commission on Non-Ionizing Radiation Protection (ICNIRP). Health Physics, vol.74. pp, 494-522, April 1998.
- 99/519/EC, EU Council Recommendation on the limitation of exposure of the general public to electromagnetic fields 0 Hz-300 GHz. Official Journal of the European Communities, July 12, 1999.
- ANSI/IEEE C95.1-1992. "Safety levels with respect to human exposure to radio frequency electromagnetic fields, 3kHz to 300 GHz". The Institute of Electrical and Electronics Engineers Inc., New York, 1991.
- ・ **For body worn operation, this phone has been tested and meets FCC RF exposure guidelines when used with an accessory that contains no metal and that positions the handset a minimum of 1.5cm from the body. Use of other accessories may not ensure compliance with FCC RF exposure guidelines.**
- FCC Report and Order, ET Docket 93-62, FCC 96-326, Federal Communications Commission (FCC), August 1996.
- Radiocommunications (Electromagnetic Radiation Human Exposure) Standard 1999, Australian Communications Authority (ACA), May 1999.

# **Declaration of Conformity**

This product complies with the requirements of the R&TTE Directive 1999/5/EC. The 'Declaration of Conformity' leaflet can be found within this box.

# Copyright Notice

The video/audio recordings you make/download are protected by copyright laws. They are for personal use only and must not be otherwise used without the permission of the copyright owner.

# Disposing of your used NEC product

#### **In the European Union**

EU-wide legislation as implemented in each Member State requires that used electrical and electronic products carrying the mark (left) must be disposed of separately from normal household waste. *This includes mobile telephones or electrical accessories, such as chargers or headsets.* When you dispose of such products, please follow the guidance of your local authority and/or ask the shop where you purchased the product.

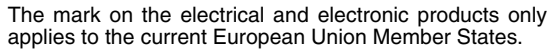

#### **Outside the European Union**

If you wish to dispose of used electrical and electronic products outside the European Union, please contact your local authority and ask for the correct method of disposal.

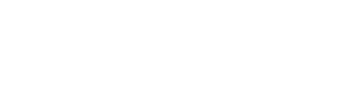

# <span id="page-13-0"></span>1. Start-up

# <span id="page-13-1"></span>1.1 e373 Overview

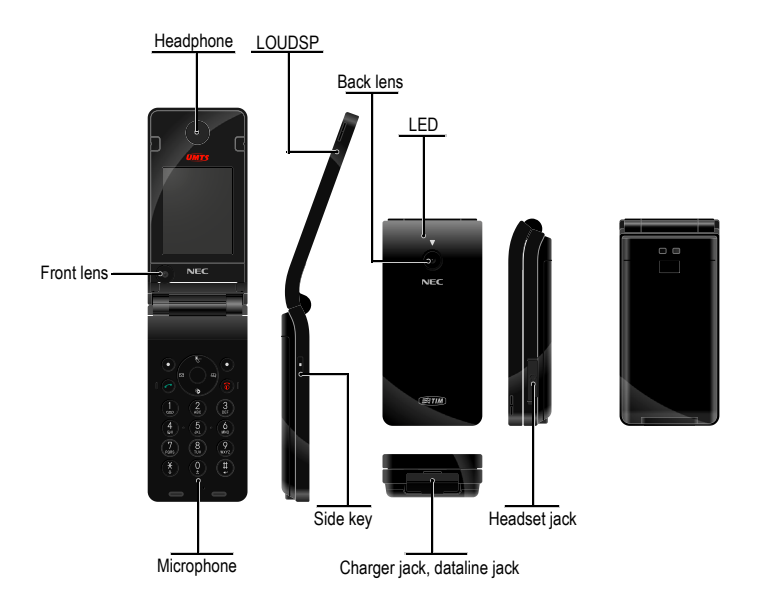

# <span id="page-14-0"></span>1.2 Definitions of Buttons

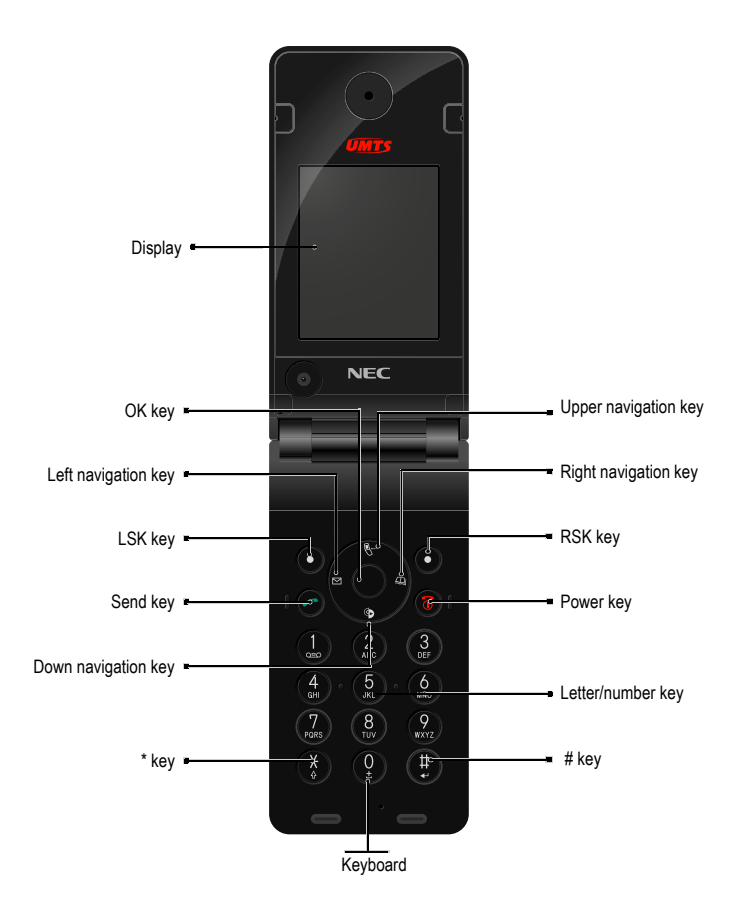

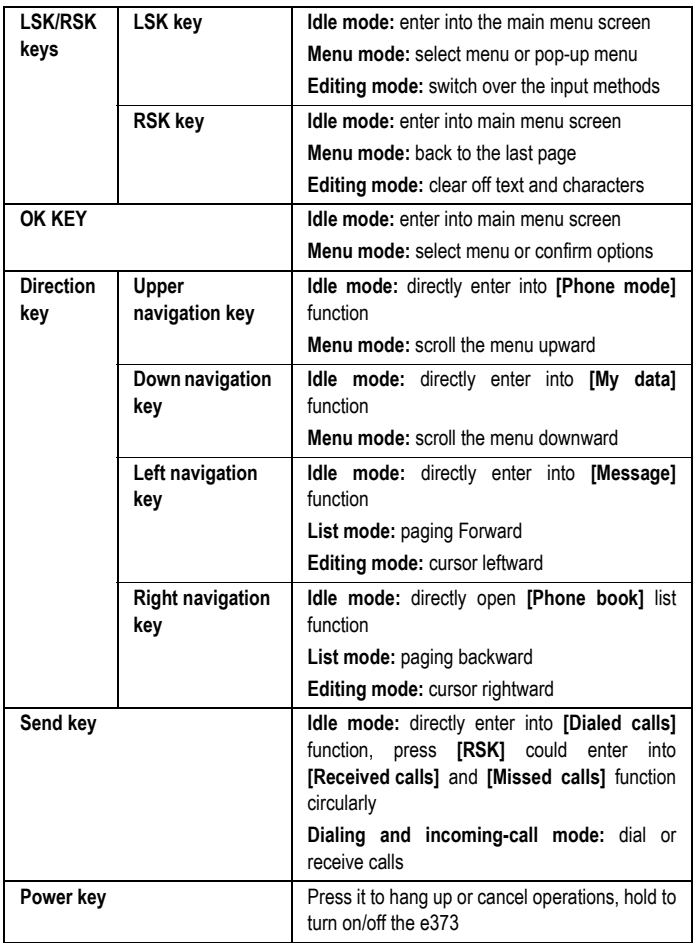

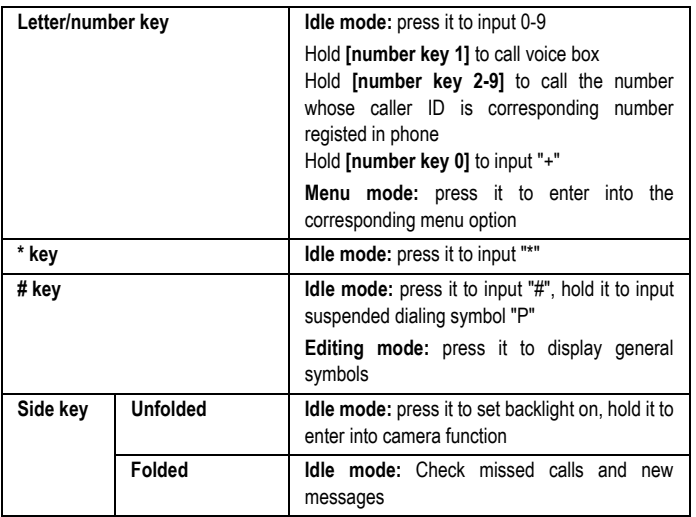

**Note:** the description about checking missed calls and new message as following: The volume of notification tone and vibrator operation follows the ring tone of the voice telephone or Phone mode setting.

New missed call or message:

If MP has missed call or new message, following behavior shall be applied.

Notification tone: Activate (Beep sound twice)

Vibrator: Activate for 1 sec, when setting of Vibrator is turned on.

LED: Turns on 5 sec (blue color)

No new missed call or message (No reminder icon)

If MP has no missed call or new message, following behavior shall be applied.

Notification tone: Activate (Beep sound 3 times)

Vibrator: Activate for 0.2 sec, when setting of Vibrator is turned on.

LED: Blink 5 sec (Green color).

<span id="page-17-0"></span>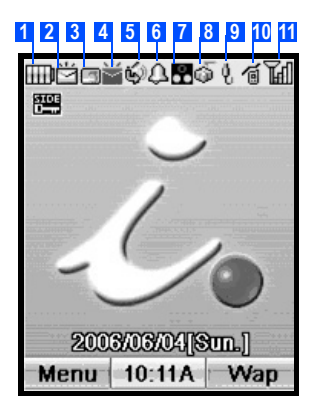

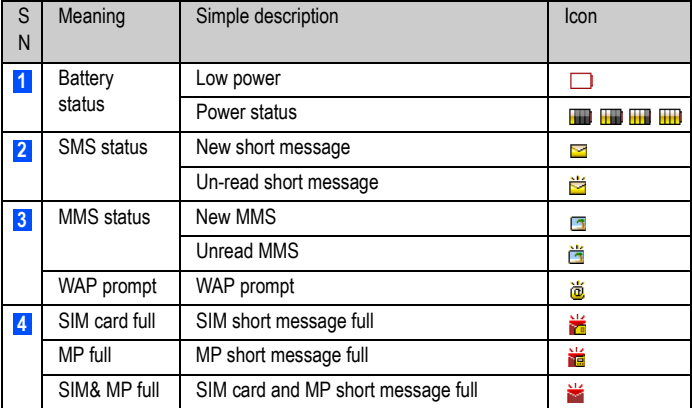

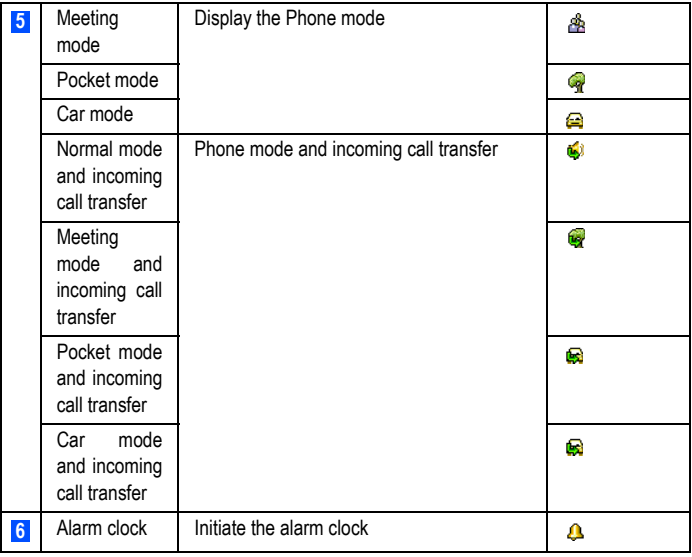

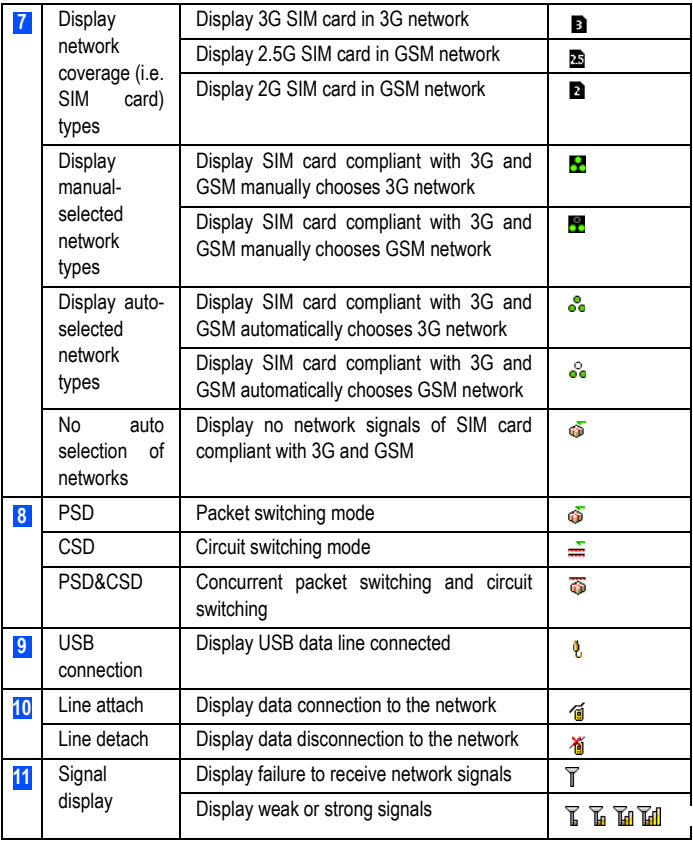

# <span id="page-20-0"></span>1.4 SIM Card and Battery

SIM card (user ID mode) incorporates MP number and service items, and can store phone numbers and personal data.

**Caution:** Place SIM card beyond the reach of children.

**Caution:** SIM card and the contact points are vulnerable to scratch or damage, please gently handle the SIM card.

**Caution:** Place SIM card beyond the reach of static, dust or water.

 $\overline{\mathbb{A}}$ **Caution:** Install SIM card when powering off e373 and getting out the battery.

Get out the battery and install the SIM card as below:

- 1. e373 face up, palm up to hold the e373;
- 2. Push the battery back cover to the left to pop out;
- 3. Push the battery out with the thumb at the e373 back, get it out from the battery cabin;
- 4. Insert SIM card into the slot by aligning the angles of SIM card with those of the slot with the metal side facing down;
- 5. Insert the battery into the cabin top with the end with metal contact point upward;
- 6. Press the other end of the battery to insert it fully into the cabin;
- 7. Push the back cover to the right until fully clinched.

To Remove the SIM Card

- 1. Ensure that the power is off. If the power is on, press and hold the **End (On/Off)** key until power is off.
- 2. Remove the battery. (Refer to the illustration on the next page.)
- 3. Slide the SIM card out of the SIM card holder.

 $\circ$ **Caution:** Please contact the network service provider for any failure of the SIM card.

**Caution:** The system environment, MP configuration and game functions can all impact the idle-mode duration.

**Caution:** Battery Performance and Maintenance

- 1. The e373 is charged by rechargeable charger.
- 2. Please note that the new battery can reach the best performance after two or three full charging-discharging cycles.
- 3. The battery can sustain hundreds of charging-discharging cycles before out of service. It is the time to replace the battery upon obviously shortened working time of the battery (session duration and idle time).
- 4. Please adopt the battery and charger approved by the e373 manufacturer to ensure the service life of e373; the battery equipped with the e373 is rechargeable Li-battery. Please do not connect the battery with the charger for over a week, as over-charge will shorten its service life; the charged battery will discharge over time when idle for long.
- 5. Over high or over low temperature will impair the battery charging.
- 6. Do not use the battery for other purposes.
- 7. Do not use any damaged charger or battery.
- 8. Do not short-circuit the battery; the backup battery in pockets or bags may touch the metal articles (coins, brooches or pens) that may connect the "+" pole and "-" pole of the battery (i.e. the metal bar on the battery) and lead to short circuit, which may damage the battery or connections.
- 9. Keeping the battery in over hot or cold environment will shorten the life service or reduce the capacity of the battery; keep the battery in environment between 0°C and 45°C; otherwise the e373 may suspend operation even fully charged.
- 10. Do not throw battery into fire.
- 11. Please dispose of the battery as required (recycled), do not dispose of battery as living rubbish.
- 12. When not using the battery for a long period, remove it from the e373 and store in a place with low humidity and low temperature.

#### <span id="page-21-0"></span>**Charging Method**

When battery voltage is lower than the operating voltage, the screen will display charging prompt and empty-battery icon with prompt tone and information, and the e373 will automatically turn off after a while.

The e373 is equipped with the rechargeable Li-battery; please adopt original-manufacturer charger and battery to ensure the e373 service life.

1. Carefully insert the pins of the charger to the jack at the profile of the e373.

- 2. Connect the charger with the power supply when the e373 is shut off, the screen will display "charging". In case of charging when turning on, the battery icon will flash with the voltage grids rising, the e373 operates normally. During charging, the Illumination is light all the while, and the light coloris red.
- 3. After charging, the battery prompt icon will not flash, and the Illumination will not be light; In case of charging when turning on, the screen will display "charging completed".
- 4. Disconnect the charger from the power supply and e373.
- 5. Please adopt the charger approved by e373 manufacturer, and refer to charger manual prior to use.

<span id="page-23-0"></span>**Caution:** The e373 supports audio and video session in 3G network, and supports only audio session in GSM network.

# <span id="page-23-1"></span>2.1 On/off

- **Power on** Press **[Power]** for 2-3 seconds to power on e373 while seeing power-on animation or text. Then the e373 will prompt you to input PIN code if applicable. It will prompt you to input the lock password if applicable. When not inserting SIM card, the e373 will prompt you to insert the card, but allow calling of emergency numbers.
- **Power** Hold **[Power]** for seconds until you see the power-off picture.

**off**

# <span id="page-23-2"></span>2.2 PIN and PUK Codes

#### <span id="page-23-3"></span>**PIN and PIN2 Codes**

- PIN Avoid unauthorized use of SIM card. If initiating the power-on Pin code function,
- code the MP will require the PIN code when powered on, SIM card will be automatically locked and display the lock prompt when inputting three wrong PIN codes. The PIN code digits are 4-8.
- PIN2 code If inputting 3 wrong PIN2 codes in a row, the MP requires PUK2 code for unlocking.

#### <span id="page-24-0"></span>**PUK Code and PUK2 Code**

PUK code When modifying locked PIN code, MP requires PUK code (personal unlocking code that is issued with SIM card. Please contact with the service provider for PUK code otherwise. In case of inputting 10 wrong PUK codes in a row, the SIM card will be permanently locked. Users are prohibited from changing PUK code; users should contact the service provider for lost PUK code.

PUK2 code PUK2 code is not supplied with SIM car, is needed when modifying the locked PIN2 code. If inputting 10 wrong PUK2 codes in a row, the user is prohibited permanently to use the menu options of PIN2 code.

# <span id="page-24-1"></span>2.3 Outgoing Call

#### <span id="page-24-2"></span>**Number Keys**

The max number can be inputed in the idle screen is 57 digits and user can't change to another line manually. Input phone number in the idle screen with number keys, then press **[send key]**, then dial the audio call to such number; dial video call to such number by pressing **[OK]**.

#### <span id="page-24-3"></span>**One-key dialing**

In idle mode, hold "1" to dial audio voice mail.

In idle mode, hold number keys 2-9, directly dial the numbers 2-9 stored in SIM card by audio call.

**Caution:** If you dial an empty number, i.e. not stored in SIM card or MP, the MP will prompt "No matching contact".

#### <span id="page-24-4"></span>**Fast dialing**

You can directly dial the numbers stored in SIM card or MP without inputting the numbers.

- 1. In idle mode, Input the number then press "\*" key, the screen will display the phone number stored in the MP.
- 2. In idle mode, input the number then press "#" key, the screen will display the phone number stored in SIM card.
- 3. Press **[send key]** to dial audio call to the number; press **[OK]** to dial video call to such number.

**Caution:** If you dial an empty number, i.e. not stored in SIM card or MP, the MP will prompt failure to find such contact in the current position.

#### <span id="page-25-0"></span>**Dial from phonebook**

Search for a number in the telephone book, press **[send key]** to dial the audio call to such number; or dial video call to the number in the menu.

#### <span id="page-25-1"></span>**Dial the number through call options**

Search for the session lists in the session options, or in idle screen, press **[send key]** to search for the dialed numbers, press **[send key]** again to dial audio call to such number, or dial video call to the number in the menu.

#### <span id="page-25-2"></span>**Dial international call**

Add international call prefix "+" in front of the number (pressing "0" for seconds, "+" will display on the number column, then input nation code and telephone number, press send key for the call.

#### <span id="page-25-3"></span>**Directly dial extension number**

The MP permits direct dialing of extension number or voice mail. You can insert a suspension symbol "P" between the phone number and extension number. In this case, the MP will suspend the dialing of extension number until the response of the receiving party. The "P" shall be inserted as below:

- 1. In general dialing practice, input the telephone exchange number, then hold "#" key to input "P", then extension number.
- 2. Then press "send key" to dial the number, MP will automatically dial the extension number when connected with the telephone exchange.

#### <span id="page-25-4"></span>**Emergency call**

Your service provider configures your MP with one or more than one emergency numbers (e.g. 112). In the service coverage area, the users can input the emergency number, then press the send key to call emergency numbers even without the SIM card.

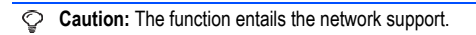

# <span id="page-26-0"></span>2.4 Receive Calls

The MP will ring or vibrate when incoming calls, answer calls by pressing **[OK]** and **[send key]**, **[LSK]** is mute and cancel the vibration function, if configured any-key answer function and the MP is folded, **[Side key]** is mute and cancel the vibration funtion. If configured anykey answer function, you can press any key other than **[RSK]**, **[LSK]** and **[Power]** to answer calls. The received numbers are stored in the received number calls.

**Caution:** If you have inserted the earphone Handset Connector, you can press the button on it to answer incoming calls, when the keys of the MP can still normally operate.

# <span id="page-26-1"></span>2.5 Reject Calls

Press **[RSK]** and **[Power]** to reject incoming calls.

If you have not inserted the earphone Handset Connector, you can reject the call by fold the MP.

If you have inserted the earphone Handset Connector, you cann't reject the call by fold the MP.

In case of having not received incoming calls, the icon of the non-received calls will display on the screen.

# <span id="page-26-2"></span>2.6 Functions in Audio Session

**Caution:** The function depends on the support of network service provider and whether you have registered the function.

**In the session, you can conduct many operations.** In the session, press **[LSK]** to enter into the session menu, including Hold, Mute, New SMS, enter phonebook etc.

#### <span id="page-26-3"></span>**Hold**

During the session, press **[LSK]** to enter into in-session menu to keep the call by pressing "Hold", when you can dial another number. Press LSK key and select "switch-over", the current call is sustained and the Hold call becomes the current call; you can talk with either party of the two, but only one party can hear you.

#### <span id="page-27-0"></span>**Mute**

During the session, press **[LSK]** to enter into in-session menu; in case of suspension of the mike, select "Mute" when the other party cannot hear you; to restore the session, press **[LSK]** and select "turn off silent tone".

#### <span id="page-27-1"></span>**SMS**

In one call, two calls or telephone conference, press **[LSK]** to enter into the in-session menu, select SMS, and conduct relevant operations; you can edit it or make selections in the phone book.

#### **Hand-free session**

In the session, press **[OK]** for hand-free session.

### <span id="page-27-2"></span>**Multi-party session**

**Caution:** The function depends on the support of network service provider and whether you have registered the function. The function can connect with the current session and maintained session to hold multi-party session. In the session, all parties can hear the talking party. You can add or separate the parties based on needs.

#### **1. Multi-party conference**

Please follow the steps below for multi-party conference:

- 1. Dial the number of one party;
- 2. Dial the number of another party, see the provisions of "Functions in Session";
- 3. Press "LSK key" to select "Conference"; you can conduct multi-party session with the current session and maintained session. To dial more numbers to add the parties; receive incoming calls in the session while maintaining the multiparty session; press "LSK key" to select "telephone conference", you can conduct the new multi-party session with the added numbers and maintained numbers.
- 4. The maximum parties are 6. It bases on the network operator service.

#### **2. Isolate multi-session parties**

- 1. Press "LSK key" to select "isolation";
- 2. Select the number or numbers to be isolated (name or number);
- 3. Press "LSK key" to select "Split", then return to the session status;

4. You can then talk with the isolated party (maintain the session with other parties), then disconnect the number, then conduct multi-party session with the maintained parties (or hold on the isolated number, press "LSK key" to select "add" to conduct multi-party session.)

# <span id="page-28-0"></span>2.7 Functions in Video Session

**Caution:** Video phone session is only available in 3G network.

#### **Hand-free Session**

In the session, press **[OK]** to realise hand-free function, or press "LSK key" to enter into the in-session menu to select the hand-free option.

#### **Front camera/Rear camera**

The MP supports dual lens; in the session, press "LSK key" to enter into the in-session menu to select "Front camera" or "Rear camera" for video session.

#### <span id="page-28-1"></span>**Hold**

During the session, press **[LSK]** to enter into the in-session menu to select "Hold", the maintained party will not hear your audio or video data.

#### <span id="page-28-2"></span>**Mute**

During the session, press **[LSK]** to enter into in-session menu to select "Mute" to shut off the mike, or press **[LSK]** to select "shut off silent tone" to restore session.

#### <span id="page-28-3"></span>**Audio/video**

During the session, you can send video or static pictures; press **[LSK]** to enter into insession menu, select "Use photo instead" to send static picture to the other party; select "Use video instead" to make video session.

#### <span id="page-28-4"></span>**Zoom**

During the session, press **[LSK]** to enter into in-session menu; select "Zoom" to define lens focus levels 1, 2 and 4.

#### <span id="page-28-5"></span>**Brightness**

During the session, press **[LSK]** to enter into in-session menu; select "Brightness" for brightness levels  $+2$ ,  $+1$ , 0,  $-1$  and  $-2$ .

#### <span id="page-28-6"></span>**Picture quality**

During the session, press **[LSK]** to enter into in-session menu; select "picture quality" to configure quality levels as Normal, Fine and Super fine.

#### <span id="page-29-0"></span>**Screen mode**

During the session, press **[LSK]** to enter into in-session menu; select "screen mode" to configure screen modes as "My side is smaller", "My side is larger", "Other side only" or "My side only".

# <span id="page-30-0"></span>3. Main Menu

Press **[LSK]** in the idle screen.

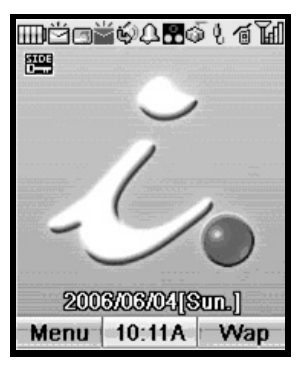

In the main menu, select the 9 options by **[direction navigation key]**:

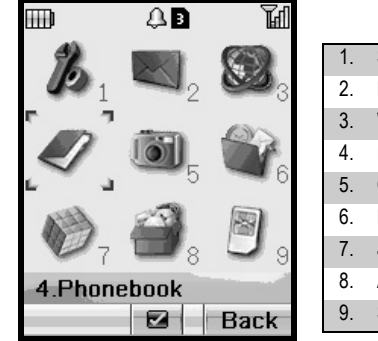

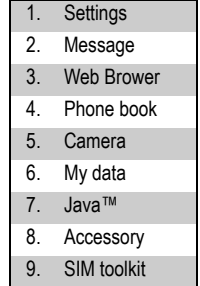

Press **[direction navigation key]** to switch over the sub-menus, then press **[OK]** or relevant number key for confirmation.

- **Note:** 1. If the wallpaper is calendar, banner won't be disapplyed.
	- 2. **[9. SIM toolkit]** display will vary with SIM cards.

# <span id="page-31-0"></span>3.1 Settings

The default configuration of your MP will enable to use the functions immediately after inserting SIM card. For more needs and application modes, this MP allows you to define and change the setting for your habits to meet senior communication needs.

- 1. In the idle screen, press **[LSK]** to enter into the menu.
- 2. Press **[direction navigation key]** to scroll to **[1.Settings]**, then press **[OK]** for confirmation (or press **[number key1]**).

The system settings menu includes:

- 1. Phone
- 2. Phone modes
- 3. Display
- 4. Power saving
- 5. Calls
- 6. Security
- 7. Network
- 8. Reset settings
- 9. Videophone
- 10. Profile

Each setting covers multiple setting items allowing selecting or inputting setting values, which create the automatic control of the MP.

# <span id="page-31-1"></span>**1. Phone**

MP settings make setting based on the MP service status, including Ring, Answer option, Clock, Illumination, Side key guard, language.

- 1. **Ring:** the option window provides Voice call ring, Video call ring, Message ring, Volume, Alert tone, to be selected by **[up and down navigation key]**.
- 2. **Answer options:** configure whether to respond to incoming calls by any key.
- 3. **Clock:** Configure time and date and the formats by **[up and down navigation key]**. Press **[OK]** to determine the modification contents.
	- *Set time*: allows input of correct time;
	- *Set date*: allows input of correct date;
	- *Set time format*: adjust the date display format in12/24-hour system;
	- *Set date format*: adjust the date display formats of 6.
- 4. **Illumination:** configure the color of Illumination *Color settings*:
	- *Voice call*: configure the color of Illumination for receiving voice call
	- *Video call*: configure the color of Illumination for receiving video call
	- *MMS*: configure the color of Illumination for receiving MMS
	- *SMS*: configure the color of Illumination for receiving SMS

**Caution:** During Ring tone selection, clock alarm, clock alarm tone selection, schedule alarm, schedule alarm tone selection, melody play(Mydata, Browser, MMS attachment), the color of Illumination is according to the setting of voice call.

**During call:** configure the color of Illumination during voice call and video call.

- *On*: configure the status of Illumination On during voice call and video call, and the color is according to the setting of receiving call.
- *Off*: configure the status of Illumination Off during voice call and video call.
- 5. **Side key guard:** configure the side key lock or not. This function is valid only when the MP is folded close.
- 6. **Language:** configure the current menu and prompt language as English and Italian.

#### <span id="page-32-0"></span>**2. Phone modes**

In the scene mode screen, select an option among **Normal Mode**, **Meeting Mode**, **Pocket Mode** or **Car Mode**. Then the MP will follow the selected mode in operation. Pressing **[LSK]** can edit the highlight item as following.

#### **1. Normal mode**

In the scene mode screen, select the desired working mode, then configure the parameters as per your personal taste, including the following setting items:

- *Ring volume***:** adjust the tone volume
- *Keypad volume***:** "press key volume" can adjust the volume of key pressing;
- *Earpiece volume***:** "headphone volume" can adjust the headphone volume in dialogue, or adjust it by direction navigation key in session;
- *Message volume***:** adjust the information prompt volume;
- *Ring tones***:** select voice calls, video calls and message;
- *Vibration pattern***:** 3 types, or "shut off vibration";
- *Other settings***:** select key tones, coverage tone and auto answer.

**Note:** Meeting mode, Pocket mode, Car mode setting items is the same as Normal mode.

### <span id="page-33-0"></span>**3. Display**

Display screen setting covers Greetings, wallpaper and idle banner.

- *Greetings*: screen display upon power on; including no greeting, text and animation, "text" option allows user editing in the editing screen.
- *Wallpaper*: select the favorite pictures from the pictures stored in the MP, camera pictures and download pictures, as the background paper; to configure the background paper, enter into the picture base to select the favorite.
- *Idle banner*: display on the idle screen; you can edit it by text editing window.

### <span id="page-33-1"></span>**4. Power saving**

**Power saving mode**: Include two items, i.e. backlight setting, backlight timer.

- *Backlight setting*: setting of backlight brightness, high, middle and low levels.
- *Backlight timer*: setting of backlight duration.

# <span id="page-33-2"></span>**5. Calls**

### **1. Call divert**

A network function for forwarding the call to designated phone as requested by the user.

Upon the setting, MP requires you to input the designated number to receive the call. If failing to receive the transferred call, please check the destination number.

- *Divert always*: with the setting, all incoming calls will be transferred to designated number.

- *On busy*: with setting, the incoming calls will be transferred to designated number when MP is busy.
- *No reply*: with this setting, the incoming calls will be transferred to designated number when MP does not respond.
- *Unreachable*: with this setting, the incoming calls will be transferred to designated number when MP upon failure of connection (e.g. poor network signal or poor signaling environment).
- *Cancel all*: with this setting, the transfer setting will be cancelled.

#### **2. Call waiting**

Whether to permit call waiting; shut off this function, the calling party will hear busy tone when the other party is busy.

#### **3. Auto redial**

Whether to permit re-dial; if shutting off this function, MP will not re-dial in case of connection failure.

#### **4. Call barring**

You can configure the following call prohibitions to help enhance the safety; the network operator provides a 4-digit password to you for prohibiting calls.

- *All outgoing*: prohibit all outgoing calls.
- *Int'l call*: prohibit international call.
- *Int'l EXPHome*: prohibit dialing of local number when overseas roaming.
- *All incoming*: prohibit all incoming calls.
- *Int.in calls prohibit*: prohibit all incoming calls upon roaming.
- *Cancel all*: cancel all restrictions when inputting restriction password.
- *Change password*: first input the existing code, then the new codes twice.

#### **5. Caller ID**

Restrict the calling number display, including 3 items, i.e. Network default, Hide number and Send number.

#### <span id="page-34-0"></span>**6. Security**

Safety setting can configure and modify passwords and options to prevent non-authorized use of MP and restriction of MP use, including initiating PIN code, modifying PIN code, power-on locking, modifying MP lock password, present locking and Fixed numbers.

- *PIN activate*: With PIN code function, input the PIN code upon power on. In case of inputting three wrong PIN codes in a row, the SIM card will be automatically locked and display the locking information.Initial PIN code is 0000.
- *Change PINs*: modify PIN code, PIN2 code. PIN code can prevent unauthorized use of SIM card. Generally, PIN2 code is not provided with SIM card, as it provides special network service.
- *Power on lock*: With the power-on locking function, input the password when powering on.
- *Change Sec. Code*: first input the existing code, then the new codes twice.
- *Phone lock*: lock MP to prevent MP data disclosure; use the MP by inputting password. Initial phone lock code is 1234.
- *Fixed numbers*: initiate fixed numbers dialing.

### <span id="page-35-0"></span>**7. Network**

The menu has 4 options, i.e. select mode, new searching, priority network and access networks order.

- **1. Search type:** 
	- *Automatic*: Upon power-on, MP will register to the first service network in the network sequence list, and will attempt the next upon any failure.
	- *Manual*: first retrieve all networks and recognise the registration icons of each network; then select one network for registration, MP will automatically register into the next network upon failure.

#### **2. New search**

Retrieve all networks and recognise the registration icons of each network; then select one network for registration.

### **3. Preferred network**

In the network list, you can operate the listed networks; select "priority network" in the "network service", enter into the priority network display to display priority network list, you may browse through the network details, insert new priority network to the end of the list; meanwhile you can delete the priority network from the list.

### **4. Network mode**

Provide the selection of network access orders, including Automatic, WCDMA only and GSM only.

#### <span id="page-36-0"></span>**8. Reset settings**

Select the option; you can restore the MP settings to ex-work setting.

#### <span id="page-36-1"></span>**9. Videophone**

During the video session, you can configure the communication needs, including camera setting, video call option and video call service.

#### **1. Camera settings:**

Setting of camera parameters in video session.

- *Screen mode*: setting of the screen display in video session, including my side is smaller, my side is larger, Other side only, my side only.
- *Picture quality*: configure the display speed of the picture, including Standard, Better picture, Faster movement.
- *Camera mode*: setting of camera display mode, including default, sepia and monochrome.

#### **2. Video call options:**

Setting of picture display, including video settings and show timer.

- *Video settings*: setting of live video or photo video.
- *Show timer*: setting of the time display.

#### <span id="page-36-2"></span>**10. Profile**

The setting and display of network parameters, you can edit your own network access parameters.

In the interface of editing data connection mode, you can configure 16 modes each corresponding to a set of parameters.

- *Name*: Display the name of the data connection mode.
- *APN*: cmwap for country Mobile.
- *IP*: IP address provided by operator.
- *Primary DNS*: input primary DNS server address
- *Secondary DNS*: input secondary DNS server address
- *Security*: Set the security for network, include None, PAP and CHAP;

In the interface of Select active data profile, you can select profile of MMS, JAVA or Web browser application. For each application, you can select one of the 16 modes for network access services.

# <span id="page-37-0"></span>3.2 Message

In "Message" application, you can create, send, receive, browse, edit and sort "short message" and "MMS".

#### <span id="page-37-1"></span>**1. SMS**

#### **1. Create and send short message**

- 1. In "SMS" screen, press **[LSK]** to enter into the new interface.
- 2. In the new short message interface, select "Add new" to input new numbers, press **[down navigation key]** to select from the phone book list; select "Canned Msg" to input short message contents.
- 3. In the new short message interface, press **[LSK]** to pop up the menu, press **[up and down navigation key]** to select **[send]** or **[save]**. **[send]**-the MP will send out the short message to the number. **[save]**-store the message into the "Drafts" box list.
- 4. The MP allows selection of more than one contact in the number list; each contact can be selected from **[Mobile number]**, **[home number]**, **[office number]**, then return to the contact list interface.

#### **2. Read SMS**

In idle mode, press **[Left navigateon key]** to directly enter into message main screen ; In SMS main screen; select **[1 Inbox]**, **[2 Outbox]**, **[3 Sent]**, **[4 Drafts]** menu, enter into the message list; press **[up and down navigation key]** for scrolling list inquiry. Press **[OK]** to read the message and relevant information, such as receiving number and sending number, date and time.

- **Inbox**: store the received messages.

In the message list, press **[LSK]** to execute the operation below:

*Read*: See details of the received message.

**Delete**: delete the message from Inbox.

*Delete all*: delete all messages in Inbox.

- **Outbox**: store messages failing to be sent out.

In the message list, press **[LSK]** to execute the operations below:

*Read*: examine the details of message not sent out yet.

**Delete:** delete selected message from the Outbox.

*Delete all*: delete all messages form the Outbox.

- **Sent**: store the sent messages.

In the message list, press **[LSK]** to execute the operation below:

*Read*: read details of sent message.

*Delete*: delete selected message from the Sent.

*Delete all*: delete all sent messages.

- **Drafts**: store messages for future use.

In the message list, press **[LSK]** to execute the operation below:

*Edit*: edit message detail in the draft box.

*Delete:* delete selected message from the draft box.

*Delete all*: delete all messages from the draft box.

#### **3. Voice mail**

By "voice mail" function, you may forward the incoming calls to the voice mail center, and the calling party can leave a message in the mailbox, then you will receive the notice message. The service provider can provide such number to you, and you can configure and modify the number.

#### **4. Settings**

Short message setting, including short message service center, short message valid term, status report, storage type, community broadcast, templates.

- **Service center**: the number is provided by MP service provider. Once you key in a short message service center number, the number will be displayed on the screen; you can modify or delete the number; you shall first key in the number with such option prior to sending short message.
- **Expire period**: setting of message validity term to determine the stay duration in the message center prior to deletion, e.g. 1 hour, 6 hours, 1 day, 3 days, 1 week and the maximum.
- **Status report**: activate or deactivate report function; when activated, the network will notify you the message sending status.
- **Storage type**: select short message storage type: SIM card and Phone; if you select SIM card storage, the short message will be automatically stored to SIM card.
- **Broadcast**: the function of group broadcasting through MP service network; activate the function in "option" menu; in "channel" menu, press **[LSK]** to create, edit or delete the channel number.
- **Canned message**: the examples of some SMS sentences for reference and editing.

#### **5. Memory status:**

Display free room you can store and total roomage in SIM and Phone.

#### <span id="page-39-0"></span>**2. MMS**

The MMS may include text, picture and audio clips. The received or sent MMS shall not exceed 300k, otherwise the MP will reject the mail. Upon incoming new mail, the MMS center will send the notice message to you, and you can decide on receiving or rejecting it.

#### **1.Create Message**

- 1. In Message Type Select, select "Video Message" and "SMIL Message".
- 2. In the new Video Message interface, select "add contact" to input new number or email box, Press **[up and down navigation key]** to switch over among "subject", "attention", "cc", "attachment", options; select "Sub" to enter into the text edit interface, input mail subject.
- 3. In the new MMS Message interface, select "add contact" to input new number or email box, Press **[up and down navigation key]** to switch over among "subject", "attention", "cc", "attachment", "new SMIL" options; select "Sub" to enter into the text edit interface, input mail subject; select "Create SMIL" for content editing.
- 4. In the new Video Message and SMIL Message interface, press **[LSK]** pop-up menu, press **[up and down navigation key]** to select **[Edit]**, **[Send]**, **[Save]**, **[Send Option]**.

**[Edit]**- Add receiver upon vacancy; otherwise, enter into the receiver list to search for or edit all contact numbers.

**[Send]**- The MP will send out the SMIL to the input number or email box.

**[Save]**- Store the message to " Drafts" list.

**[Send Option]**-Configure Message Priority, Delivery Report, Deliver Time.

In the "Create SMIL" editing interface, you can insert picture, tone and text. You can edit slide timing. Press **[LSK]** pop-up menu, Press **[up and down navigation key]** to switch over among the following options:

**[Remove]**: remove picture, tone, or text.

**[Add Slide]**: add new frame.

**[Insert Slide]**: insert a frame between two.

**[Delete Slide]**: delete a frame.

**[Preview Slide]**: pre-view the frame.

**[Preview]**: pre-view all contents and effect of the SMIL.

**[Slide Options]**: Configure Image Timing, Sound Timing, Text Timing, Image Fit Mode.

5. It may take longer to send a SMIL than a short message. Upon sending failure, the SMIL well be stored in "Outbox" for attempt of re-sending.

#### **2.Read MMS**

- 1. In idle mode, press **[LSK]** to enter into the menu list, select "message" option; select **[2 MMS]**, enter into the menu list; press **[up and down navigation key]** to scroll the list for inquiry, press **[OK]** for function options.
- 2. **Inbox**: store the notices or the received MMS. In the message list, press **[LSK]** pop-up menu for operation below:

**Open**: read details of received notices or MMS.

**Reply**: automatically add the sender number or mailbox address to the receiver column in the MMS editing interface.

**Reply all:** automatically add the sender or receiver number or mailbox address to the receiver column in the MMS editing interface.

**Forward**: forward the MMS to other parties.

**Move**: move the notices and MMS

**Delete**: delete the selected notices or MMS from Inbox.

**Delete All**: delete all notices and MMS in the Inbox.

**Sort:** queue the notices and MMS as requested

**Filter View**: extraction of specified message

- **Outbox**: store MMS failing sending.
	- In the message list, press **[LSK]** pop-up menu for operation below:

**Edit**: re-edit MMS content.

**Delete**: delete selected MMS from the Outbox.

**Delete All:** delete all MMS in the Outbox.

**Sort: queue MMS as requested** 

**Filter View**: extraction of specified message

- **Drafts**: store MMS not sent or save.

In the message list, press **[LSK]** pop-up menu for operation below:

**Edit**: re-edit MMS content.

**Delete**: delete selected MMS from the Drafts.

**All delete**: delete all MMS in the Drafts.

**Sort**: queue the MMS as requested.

**Filter View**: extraction of specified message

- **Sent** : store MMS successfully sent out.

In the message list, press **[LSK]** pop-up menu for operation below:

**Open**: read the sent messages.

**Edit**: re-edit MMS content.

**Delete**: delete selected MMS from the sending box.

**Delete All**: delete all sent SMILs.

**Sort**: queue the MMS as requested.

**Filter View**: extraction of specified message

- **My folders**: store the notices or the received MMS.

In the message list, press **[LSK]** pop-up menu for operation below:

**Open**: read details of received notices or MMS.

**Reply**: automatically add the sender number or mailbox address to the receiver column in the MMS editing interface.

**Reply All**: automatically add the sender or receiver number or mailbox address to the receiver column in the MMS editing interface.

**Forward**: forward the MMS to other parties.

**Move**: move the notices and MMS

**Delete**: delete the selected notices or MMS from Inbox.

**Delete All**: delete all notices and MMS in the Inbox.

**Sort**: queue the notices and MMS as requested

**Filter View**: extraction of specified message

#### **3.Select a SMIL in inbox or User Box to display details, e.g. size and subject.**

Press **[LSK]** pop-up menu, select "**Show**" to play the details of the SMIL, including the text, picture and voice.

#### **4.Settings Configure General Settings, MMS Settings, Reset Settings.**

- **General Settings**: configure Scrolling, Heading text, Signature setting, Quote indicator.
- **MMS Settings**: receive options, Send reports, Validity, Delivery Time, Server URL, Proxy Server.

- **Reset Settings**: reset settings.

## <span id="page-42-0"></span>3.3 Web browser

You shall follow the steps below prior to using WAP functions:

- 1. Apply for WAP services; contact your network service provider for specifics of WAP services.
- 2. Make necessary WAP setting on your MP by referring to the data statistic setting or proxy.

**Caution:** If you fold the MP during WAP via Pocket Switch Data, the communication will be interrupted regardless of earphone Handset Connector connected or not.

**Caution:** You can download video or sound up to 500KB by WAP browser. For downloaded picture, the maximum size is 300KB.

#### <span id="page-42-1"></span>**Activate WAP browsing webpage:**

- 1. In the idle screen, press **[RSK]** to enter into WAP home page.
- 2. In the idle screen, press **[LSK]** to enter into the menu, press **[Direction navigation key]** to scroll to **[Web browse]**, then press **[OK]** for confirmation (or directly press **[number key 3]**) to enter into WAP application.
- 3. You can expediently access Internet by home page. The home page provides home page URL and correct name, the home page is default as "MONTERNET".

#### **1.History**

Display the address list of web pages lately browsed. When the cursor is in a web page, select the menu in the interface to pop up the options below:

- 1. *Go To*: display the web page.
- 2. *Delete*: delete the web page.
- 3. *Delete All*: delete all web pages.
- 4. *Show Address*: display the web page address.

#### **2.Bookmark List**

The bookmark can store interested websites, and can be configured freely for easy memorization. When the cursor is in a web page, select the menu in the interface to pop up the options below:

- 1. *Go to*: display the web page.
- 2. *Edit*: edit the title and address of the web page.
- 3. *Delete*: delete the web page.
- 4. *Delete all*: delete all web pages.
- 5. *Show Address*: display the web page address.

#### **3.Page Memo List**

Store web pages browsed and stored; when the cursor is in a web page, select the menu in the interface to pop up the options below:

- 1. *Show*: display the web page.
- 2. *Edit Title*: edit the title of the web page.
- 3. *Delete*: delete the web page other than the protected page.
- 4. *Delete All*: delete all web pages.
- 5. *Show Address*: display the web page address.
- 6. *Protect On/Off*: configure whether to activate protection; in case the protected pages exceed the maximum setting, you shall not configure protection.
- 7. *Unprotect All*: cancel all protection setting of pages.

#### **4.Push Messages**

Store received Push messages, and can browse them.

#### **5.Options**

- 1. *Home*: edit address and set as home, configure home page address.
- 2. *View*: configure view format, script text, animation, picture and table.
- 3. *Proxy*: configure the use of proxy and proxy server address; input IP address in the proxy server address, input port or select HTTP1.1.
- 4. *Cache*: Cache Mode, Use DiskCache and Clear DiskCache.
- 5. *Cookies*: Cookies refer to the trivial information from the server to store your access to WAP websites. If you agree to receive Cookies, the server will inquire about your use of WAP website, interested contents and desired contents. *Cookie Mode*: select one from 3 options, i.e. Accept All, Reject All and Prompt. *Delete All*: delete all Cookies.
- 6. *Certificates*: display certificate information
- 7. *Push Settings*: select whether to receive Push messages.
- 8. *Browsing Mode*: select display browser mode
- 9. *Show All*: display all configured information.
- 10. *Reset*: restore initial setting. *About Browser*: display browser version.

#### **8.Exit**

Exit the browser.

#### <span id="page-44-0"></span>**Browse the web page**

Initiate WAP to browse web pages, the caption column in the window will display the title of the web page, the right/LSK keys in the screen will prompt the operations, the contents are displayed in the middle and the underlined text refers to the super linkage. Press **[LSK]** for pop-up menu, press **[Direction navigation key]** to scroll among functions of "1 Home", "2 Go to Webpage", "3 History", "4 Add Bookmark", "5 Bookmark List", "6 Save Page", "7 Page Memo List", "8 Push Messages", "9 Show Properties", "0 Save Image", " Reload", " Encoding", " Options" and " Exit"

# <span id="page-44-1"></span>3.4 Phone Book

The phone book contains contact list, Service numbers, Fixed numbers, Own numbers and call options.

- 1. In the idle screen, press right navigation key to the list menu.
- 2. In the menu mode, press **[Direction navigation key]** to scroll to **[4 phone book]**, then press **[OK]** for confirmation (or directly press **[number key 4]**).

The contact list records the information of contacts, including names, number, mobile number and etc and input the contact information is for calling and sending short messages.

You can store the phone book or the names to the phone storage (internal phone book) or SIM card (SIM phone book). The internal phone book (phone) can store 500 items of numbers, and SIM card storage capacity varies with the types.

#### **1.Add new contact**

In the "Add new contact" window, first select the new records to be stored in Phone/SIM card then enter into new contact screen.

- 1. If Phone: input name, group, mobile/home numbers, office number, email, memo, portrait and location.
- 2. If SIM card: input name, a number and location

Input name and mailbox, enter into the text editing window; input other phone numbers, enter into the number-input window, select the group to enter into the group names list window and then press **[OK]**. If you do not select group when creating record, you will be divided into the ordinary group. Enter into **[my data] [picture]** list to edit and pre-view the head portrait.

#### **2.View all contacts**

Display all contacts stored in the Phone and SIM card.

Press **[Direction navigation key]** to select contact items by up/down scrolling or paging, then confirm by pressing **[OK]**, display detailed information of the contact; press **[Dial key]** to dial the contact; select **[LSK]** for pop-up menu; press **[Direction navigation key]** for scrolling selection of Find by, Add new contact, Voice call, video call, delete, copy, delete all, copy all, Multi-delete, Multi-copy, group, Memory status.

## **3.Phone contacts**

Display contact list stored in the phone.

Press **[Direction navigation key]** to select contact items by up/down scrolling or paging, then confirm by pressing **[OK]**, display detailed information of the contact; press **[Dial key]** to dial the contact; select **[LSK]** for pop-up menu; press **[Direction navigation key]** for scrolling selection of Find by, Add new contact, Voice call, video call, delete, copy, delete all, copy all, Multi-delete, Multi-copy, group, Memory status.

### **4.SIM contacts**

Display the contact list stored in SIM card.

Press **[Direction navigation key]** to select contact items by up/down scrolling or paging, then confirm by pressing **[OK]**, display detailed information of the contact; press **[Dial key]** to dial the contact; select **[LSK]** for pop-up menu; press **[Direction navigation key]** for scrolling selection of Find by, Add new contact, Voice call, video call, delete, copy, delete all, copy all, Multi-delete, Multi-copy, group, Memory status.

# **1. Find by**

In "contact lists" screen, select **[LSK]** to pop up the menu, press **[Direction navigation key]** for scrolling selection of "Find by".

You may select:

- *Name*: input key characters in the input window, search for the numbers of designated character string in the contact name list;
- *Number*: input key numbers in the input window, search for the numbers of designated character string in the contact name list;
- *Memo*: input key characters in the input window, search for the numbers of designated character string in the contact name list;
- *SIM location*: input designated numbers in the input window, search for the contact of designated position from all contacts stored in SIM card;
- *Phone location*: input designated numbers in the input window, search for the contact of designated position from all contacts stored in phone;
- *Group*: select a group, search for all contact records of the group.

#### **2. Add new contact**

In the "Add new contact" window, first select the new records to be stored in Phone/ SIM card, and then enter into new contact screen.

- *If Phone*: input name, group, mobile/home numbers, office number, email, memo, portrait and location.
- *If SIM card*: input name, a number and location

Input name and mailbox, enter into the text editing window; input other phone numbers, enter into the number-input window, select the group to enter into the group names list window and then press **[OK]**. If you do not select group when creating record, you will be divided into the ordinary group. Enter into **[my data] [picture]** list to edit and preview the head portrait.

#### **3. Voice call**

Dial the selected number for voice session.

#### **4. Video call**

Dial the selected number for video session.

#### **5. Delete (Delete/Delete all/Multi-Delete)**

Delete one, more than one or all contact records.

#### **6. Copy (copy/copy all/Multi- Copy)**

Copy one or more than one or all contact records from SIM card to phone or from phone to SIM card.

#### **7. Group**

You can devide the contacts stored in the phone into groups, such as "general", "business" or "family". This MP pre-sets 6 fixed contact groups and 2 defined groups.

#### **8. Memory status**

The MP is equipped with memory status inquiry function to enable you to understand the operation status of the MP. The storage status inquiry primarily covers recording

capacity in SIM card, phone, Fixed numbers, Service numbers and the used capacity.

#### **9. Function menu of contact details**

In contact list, select the highlighted item, the screen will display detailed contact information; select **[LSK]** for pop-up menu, press **[Direction navigation key]** to select:

- *Edit*: edit all items.
- *Voice call*: audio dial the selected number.
- *Video call*: video dial the selected number.
- *Create message*: send SMS/MMS to selected numbers
- *Delete*: delete undesired numbers.
- *Copy*: copy to SIM/Phone.

#### **10.Function menu of create message**

In create message screen, there are two menu items:

- *SMS*: send short message to selected numbers.
- *MMS*: send SMIL to selected numbers.

#### **5.Service numbers**

Service number dialing. The number stored in the directory is provided by your network service provider. It will call the service provider for such service. The number is preset in the SIM card, please contact your network service provider.

#### **6.Fixed numbers**

Fixed number dialing. The function means that you can dial the numbers stored in the Fixed numbers list; with Fixed Numbers function on, you can only dial the numbers in Fixed numbers list and emergency numbers.

#### **7.View own number**

For user setting of local number stored in SIM card, input two names and numbers.

Local number stores user numbers; automatically into the number input window, you can edit and modify the numbers.

#### **8.Call options**

The session record records the missed number, received number, dialed number and session duration, and can delete records.

The session record has 2 contents, call history and total calls duration. In call history content, there are 3 contents, dialed calls, received calls and missed calls.

To operate the selected number in inquiry, press **[LSK]** for pop-up menu to execute the functions like *save*, *Create message*, *voice call*, *video call*, *delete*, *delete all* or press **[OK]** for detailed information

including name, number, time, date, session duration.

- *Save*: store desired contents to the phone book.
- *Create message*: send SMS/MMS to selected numbers.
- *Voice call*: audio dial selected number.
- *Video call*: video dial selected number.
- *Delete*: delete undesired contents.
- *Delete all*: delete all contents in the contact list.

#### **Function menu of create message**

In create message screen, there are two menu items:

- *SMS*: send short message to selected numbers.
- *MMS*: send SMIL to selected numbers.

# <span id="page-48-0"></span>3.5 Camera

You can take pictures or film of those around you, which can be automatically stored in "my data". The pictures can be sent to others by MMS. You can use the picture as the wall paper, or configure the picture as the head portrait of certain contact in the phone book. The picture and film are stored in Jpeg and 3GP format.

### <span id="page-48-1"></span>**1. Initiate camera/shooting function**

- 1. In idle screen, hold **[Side key]** for taking pictures.
- 2. In idle screen, press **[LSK]** to enter into the menu, the cursor-lined option is **[camera]**, then press **[OK]** to confirm (or directly press **[number key 5]**), enter into camera menu interface, press **[OK]** to initiate camera function.

#### <span id="page-49-0"></span>**2. Taking pictures**

Initiate camera function, enter into the view frame as shown in figure 1.

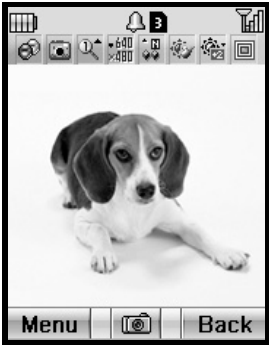

Figure 1

- In the camera view-finding screen, adjust camera position to display the object on the screen.
- In the camera view-finding screen, the illumination shall be always light and the color of the light is blue.
- Keep the lens fixed, then press **[OK]** or press **[Side key]**. When you shutter, the illumination shall be light and the color of the light is red.

**Caution:** If you fold the MP in the camera view-finding screen, it shall close the screen.

**Caution:** During self-timer countdown, the illumination shall blink with countdown sound and the color of light is green.

#### **1.Zoom**

In view-finding screen, press **[up and down navigation key]** to adjust focus.

#### **2.Adjust brightness**

In view-finding screen, press **[left/right navigation key]** to adjust brightness.

#### **3.Camera function options Prior to taking pictures**

In view-finding screen, press **[LSK]** to pop up the menu, then press required key for desired options.

- **Front camera:** when the view frame adopts front lens/back lens, the item in the menu display back lens/front lens; when selecting the item, return to the view frame interface, which displays the view of back lens/front lens.
- **Video mode**: initiate video recorder function
- **Zoom:** setting of focus adjustment levels, i.e. x1, x2 and x4;
- **Photo size**: setting of picture sizes, i.e. VGA (640×480), CIF (352×288), Standby (176×180), QCIF (176×144), CLI (120×120), SubQCIF(128×96).

**Quality**: 3 levels, Normal, Fine, and Super fine.

**White balance**: automatic, sunny, cloudy or indoors.

**Filtering**: setting of the display style, i.e. Normal, Sepia and Monochrome.

**Shutter sound:** No. 1, No. 2 and No. 3 tones (in meeting mode, the tone will ring upon taking pictures or shooting)

**Brightness**: 5 levels, i.e. +2, +1, 0, -1, -2.

- **Shutter mode**: setting of camera mode, i.e. normal, continuous, frame and self shutter Continuous: 2, 4, or 6.
- **Frame**: in the modification option, press **[up/down direction key]** to browse all frames, press **[OK]** to select desired frame.
- **Self shutter:** take self pictures, configure time, i.e. 5 seconds, 10 seconds and 15 seconds.

### **End of taking pictures**

After taking pictures, press **[OK]** to store with a default name provided by system automatically.

You can also send your pictures out by pressing **[LSK]** to enter into MMS sending interface to send out the picture.

### <span id="page-51-0"></span>**3. Shooting function options**

#### **Shooting a film**

In the camera view-finding screen, the illumination shall be always light and the color of the light is blue.

In the view frame screen, press **[LSK]** for pop-up menu, then press relevant keys for desired options.

- 1. **Front camera**: when the view frame adopts front lens/back lens, the item in the menu display back lens/front lens; when selecting the item, return to the view frame interface, which displays the view of back lens/front lens.
- 2. **Photo mode**: initiate shooting function
- 3. **Zoom**: setting of focus adjustment levels, i.e. x1, x2 and x4;
- 4. **Video size**: setting of picture sizes, i.e. QCIF (176×144) and SubQCIF (128×96).
- 5. **Quality**: 3 levels, normal, fine and super fine.
- 6. **White balance**: automatic, sunny, cloudy or indoors.
- 7. **Video time**: configure the longest time, i.e. 10 seconds, 30 seconds and 60 seconds.

In the view frame screen, shoot the film by pressing **[OK]** or **[Side key]** as shown in figure 2 below.

During shooting a film, the illumination shall blink and the color of the light is red.

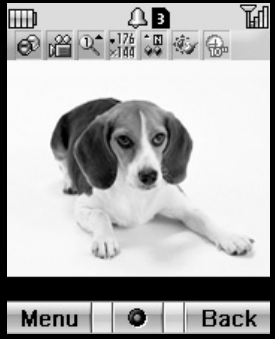

Figure 2

**Caution:** During recording and there is unsaved data, when you close the fold, MP shall stop the movie recorder then entry like pressing **[OK]**. If there isn't unsaved data, when you close the fold, MP shall close the viewfinder.

#### **End of shooting**

After shooting a film, press **[OK]** to store with a default name provided by system automatically.You can also send your films out by pressing **[LSK]** to enter into SMIL sending interface to send out the film.

# <span id="page-52-0"></span>3.6 My Data

In My Data menu, you can play sound, display pictures or short film or downloaded pictures, View pictures or animations downloaded or from MMS. The MP can store 300 tones, pictures or film clips up to 300 items in total excluding preinstalled files.

1. In the idle screen, press **[LSK]** to enter into the menu, press **[Direction navigation key]** to scroll to **[My Data]**, then press **[OK]** for confirmation.(or directly pressing **[number key 6]**).In the idle screen, press **[Down navigation key]** to directly enter into My Data interface.

#### **1. Video**

The folder stores the film clips; press **[LSK]** in the film list screen for options below:

**View**: pre-view the film. The movie can be suspended by pressing **[OK]** during playing then resume playing by pressing **[OK]** again.

**Send by MMS**: send the film out in the form of SMIL.

**Rename**: rename the film.

**Sort by:** queue the films as per name, size or date.

**Delete**: delete current files.

**Delete all**: delete all files.

**Property**: display file name, size, date and time etc.

**Listing**: setting of the list display manner, name or picture.

#### **2. Sound**

The folder stores sounds. Press **[LSK]** to select the options below.. For embedded sounds some options below are gray.

**Play**: play the file.

**Send by MMS**: send the sound out in the form of SMIL.

**Rename**: rename the sound.

**Sort by**: queue the sounds as per names, sizes and dates.

**Delete**: delete current files.

**Delete all**: delete all files.

**Set as voice tone**: configure current sound as the voice call tone.

**Set as video tone**: configure current sound as the video call tone.

**Set as message tone**: configure the sound as message tone.

**Property**: display file name, size, date and time etc.

#### **3. Pictures**

The folder stores pictures. Press **[LSK]** to select the options below. For embedded pictures, some options below are gray.

**View**: pre-view the pictures.

**Send by MMS**: send the picture out in the form of MMS.

**Rename**: rename the picture.

**Sort by**: queue the pictures as per names, sizes and dates.

**Delete**: delete current files.

**Delete all**: delete all files.

**Property**: display file name, size, date and time.

**Listing**: setting of the list display manner, name or sketch.

#### **4. Others**

Store the text downloaded and from MMS.

#### **5. Memory status**

You can review the storage status, including the storage capacity which pictures, videos, sound and others occupy respectively, total capacity and remaining capacity.

# <span id="page-53-0"></span>3.7 Java™

You can download Java program from the website, and operate it on your MP.

- 1. In the idle screen, press **[LSK]** to enter into the menu.
- 2. Press **[Direction navigation key]** to scroll to **[Java™]**, then press **[OK]** for confirmation (or directly press **[number key 7]**). Display Java application list in your MP, you can press **[up and down navigation key]** to display all application programs. (In

the idle screen, hold **[RSK]** (over 2 seconds) to display Java application list)

#### **1. Execute Java program**

In Java program list interface, when the desired application program is highlighted, press **[OK]** to operate the Java program.

#### **2. Update Java program**

In Java program list interface, press **[LSK]** for pop-up menu, select Update to update the current Java program.

#### **3. Delete, Select Delete Java program**

In Java program list interface, press **[LSK]** for pop-up menu, select Delete to delete the highlighted Java program.

#### **4. Delete all Java programs**

In Java program list interface, press **[LSK]** for pop-up menu, select Delete All to delete all downloaded Java programs.

#### **5. Create, Delete and Rename user-defined Folder**

In Java program list interface, press **[LSK]** for pop-up menu, select Create Folder to create the user-defined Folder in the root directory, or delete/ rename the Folder.

#### **6. Move, Move All to the Folder**

In Java program list interface, press **[LSK]** for pop-up menu, select Move To Folder to move the highlighted Java program to designated Folder.

#### **7. Sort**

In Java program list interface, press **[LSK]** for pop-up menu, select Sort to sort all Java programs in the order below:

- Name< Alphabetical order> (backward or forward)
- Date<Creation time> (backward or forward)
- Size (backward or forward)
- Exc Time<Operating time> (backward or forward)
- Exc Count<Operating count> (backward or forward)

#### **8. Attribute**

In Java program list interface, press **[LSK]** for pop-up menu, select Attribute to review Java program information.

#### **9. Permission**

In Java program list interface, press **[LSK]** for pop-up menu, select

Permission to review the Permission of the program operating, you can modify the Permission.

#### **10.Proxy setting**

In Java program list interface, press **[LSK]** for pop-up menu, select Proxy setting to review the Proxy setting screen.

You can configure the use of proxy and proxy server address for Java Application Manager and Java Application; input IP address in the proxy server address, input port.

#### **11.System info**

In Java program list interface, press **[LSK]** for pop-up menu, select System Information to review JV-Lite2 system information, including version, size, occupied storage capacity and remaining capacity.

**Caution:** After downloading Java application program, be sure to review the contents in application program list to confirm the successful download. Otherwise, the downloaded Java program may be lost.

# <span id="page-55-0"></span>3.8 Accessory

There are some common applications in the Accessory.

- 1. In the idle screen, press **[LSK]** to enter into the menu.
- 2. Press **[Direction navigation key]** to scroll to **[Accessory]**, then press **[OK]** for confirmation (or directly press **[number key 8]**).
- 3. If the MP is power off, it's noneffective when alarm or schedule time is arriving.

#### **1. Alarm Clock**

- 1. In "Accessory" list, select "clock alarm", display 3 alarm clock lists.
- 2. Select one alarm clock for specific setting.
	- *Set time*: set alarm ring time.

- *Period*: input alarm clock time.- Cycle setting: select **[once /everyday/ weekly]**.

- *Ring*: change the prompt tone of alarm clock.

- *Rename*: change the name of alarm clock.

- *Status*: activate or deactivate alarm clock. Above operations also apply to setting of "alarm clock 2" and "alarm clock 3".

**Caution:** The above function is available when MP is on, otherwise the alarm clock will not operate.

#### **2. Schedule**

- 1. In "Accessory" list, press **[Direction navigation key]** to scroll to "schedule", then press **[OK]** for confirmation to schedule and record the planned affairs. At the scheduled time, your MP will send out prompt tone to notify you.
- 2. In calendar, display current date; press **[Direction navigation key]** to move the icon to select desired dates, the caption column provides the calendar year and month of the current date. The date of scheduled event will be displayed in orange (others in black).
- 3. When selecting a day, press **[OK]** to see the arrangement;
- 4. In the calendar interface, press **[LSK]** pop-up menu, press **[Direction navigation key]** to scroll to "New", then press **[OK]** for confirmation, display new screen.

-*Date*: input scheduled date.

-*Time*: setting of scheduled prompt time.

-*ALM time*: set the alarm time. i.e. At the set time, 5 minutes before, 10 minutes before, 20 minutes before, 30 minutes before, One hour before, 90 minutes before, Two hours before.

-*Memo*: in the text input interface, input the event of the created schedule.

-*Ring*: setting of prompt tone.

-*Repeat*: select **[once, daily, weekly, monthly]**.

-*Status*: activate or deactivate the schedule.

- 5. In the calendar screen, press **[LSK]** pop-up menu, press **[direction navigation key]** to scroll to "select date", then press **[OK]** for confirmation, the screen plays a date selection block, you can edit dates and inquire about the schedule.
- 6. In the calendar screen, press **[LSK]** pop-up menu, press **[direction navigation key]** to scroll to "list all", then press **[OK]** for confirmation, display

the schedules of all dates, you can view, edit or delete in the same steps of "new schedule".

7. At the scheduled prompt date, the MP will play the event tone (if configured) and the prompt picture; browse the schedule, the content will scroll out.

#### **3. Calculator**

- 1. In "Accessory" list, press **[direction navigation key]** to scroll to "calculator", then press **[OK]** for confirmation, enter into the calculator screen for simple arithmetic.
- 2. You can directly input the numbers for calculation, press **[direction navigation key]** to switch over the calculation rules.
- 3. Press **[OK]** to display calculation result, press **[LSK]** to clear off.
- 4. Press **[RSK]** to exit to "Calculator" screen.

#### **4. Currency exchange**

- 1. In "Accessory" list, press **[direction navigation key]** to scroll to "Currency exchange", then press **[OK]** for confirmation, exchange the given amount of currency into the currencies of other nations or regions.
- 2. Press **[direction navigation key]** to enter into the list, select "exchange currency", in, "From" item , select "target currency in "To" item", then write "exchange rate" in "Rate" item and write "amount" in "Amount" item.
- 3. The screen will display result.
- 4. Press **[RSK]** to exit to "Currency exchange" screen.

#### **5. PC synchronization**

PC Tool is a convenience function for user. It can transfer data in phonebook or other rings and pictures that user prefer by data line which is a special accessory.

#### **Steps to use it:**

- 1. If you want to use it, firstly, you should setup drive and synchronization software for it in your computer. Windows 2000 Professional and Windows XP operating systems are all OK.
- 2. Secondly, enter the main menu in MP, then choose accessory and set data transfer function on.
- 3. Thirdly, connect your computer and your MP with PC Tool data line.
- **Note:** If it doesn't include PC Tool data line when you buy it, you can order it from provider.

# <span id="page-58-0"></span>3.9 SIM toolkit

STK is provided by service provider. If your MP SIM supports STK, you can see STK menu. The menu name and contents depend on the contents provided by service provider. Please contact your service provider to know about the details of STK.

**SIM toolkit** display will vary with SIM cards.

- 1. In the idle screen, press **[LSK]** to enter into the menu.
- 2. Press **[direction navigation key]** to scroll to **[SIM-toolkit]**, press **[OK]** for confirmation (or directly press **[number key 9]**).

# <span id="page-59-0"></span>4. Reference Information

#### <span id="page-59-1"></span>**Input Text**

The MP provides many kinds of expedient text input methods matching other functions, including T9 English, T9 Italian, ABC, 123 number input methods.

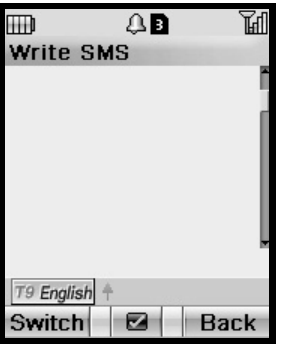

- **English/ Italian input: press [LSK]** to switch over the input methods, select "T9 English". In English imagination mode, input the letters by the keyboard, one screen displays one English word, press **[Upper navigation key]** to display the last word, press **[Down navigation key]** to display the next word; press **[OK]** for confirmation, the word will be displayed on the cursor of the input column. Press [\* key] to switch over the input methods within "abc", "Abc" or "ABC". "T9 Italian" shares identical input methods with "T9 English".
- Letter input: press **[LSK]** to switch over the input methods, select "ABC", input letters by number keys on the keyboard; press keys to input the letters, the letters or numbers will display on the cursor of the input column Press [\* key] to switch over the input methods within "abc", "Abc" or "ABC".
- **Number input:** press [LSK] to switch over the input methods, select "123", input the numbers by **[number key]** on the keyboard.
- Symbol input: in the text input screen, press [# key] to enter into the symbol input mode, select more symbols by [upper navigation key] or **[down navigation key]**, input the symbols by corresponding **[number key]** or **[OK]**.

# <span id="page-60-0"></span>5. Repair Guideline

You are welcome to use the MP produced by NEC. In case of any problem of e373 MP in use, please contact the distributor or NEC repair center. In case of repair, please send your MP to local repair station (see the Warranty Certificate attached with MP); in case of no repair station locally, please send your MP and duplicate invoice to the distributor for EMS. To inquire about the latest repair outlet and replacement center address, please contact 800- 820-7007, or http://www.necmobile.com

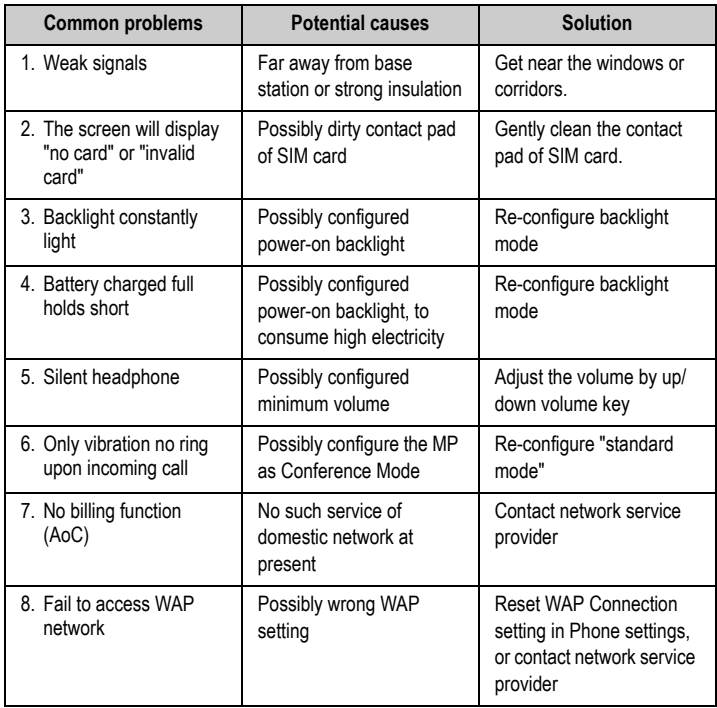